## **CARA MENJALANKAN PROGRAM**

**Langkah – Langkah Menjalankan Program:**

- 1. Buka alamat website *lab.akakom.ac.id/~nurulisn10313* maka akan masuk ke *web* pengolahan data dan tampilan utamanya.
- 2. Pada halaman utama, terdapat 7 menu, yaitu: beranda, info harga, profil, buku tamu, kirim testimoni, pendaftaran baru. Pada halaman utama ini juga tersedia menu *login* bagi pengunjung *web* yang sudah melakaukan pendaftaran,
- 3. Pada menu *login*, bagi pelanggan yang sudah terdaftar, dapat memasukkan *username* dan *password, n*amun untuk pelanggan yang belum pernah melakukan pendaftaran maka, dapat memilih menu pendaftaran baru.
- 4. Setelah melakukan pendaftaran dan telah mempunyai *username* dan *password,* maka pelanggan dapat masuk pada menu transaksi pemesanan berikutnya dengan memasukkan *username* dan *password* yang telah dimilikinya. Para pelanggan yang telah melakukan login, dapat menemukan menu transaksi.
- 5. Untuk tampilan *form* pemesanan kupon, tampilannya adalah sebagai berikut:

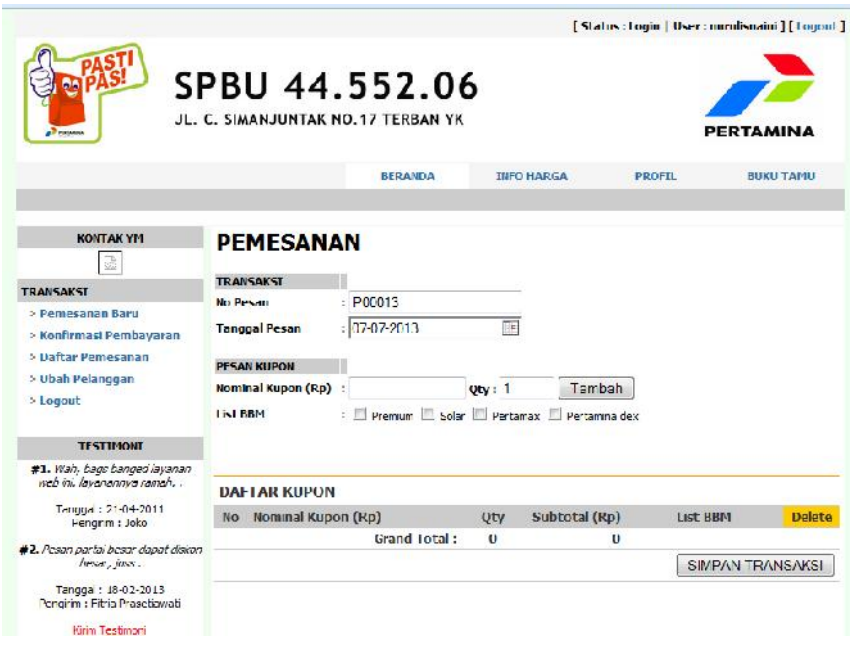

6. Setelah pelanggan memasukkan data pemesanan, maka pelanggan akan melakukan konfirmasi pembayaran, adapun tampilan konfirmasi pembayaran adalah sebagai berikut:

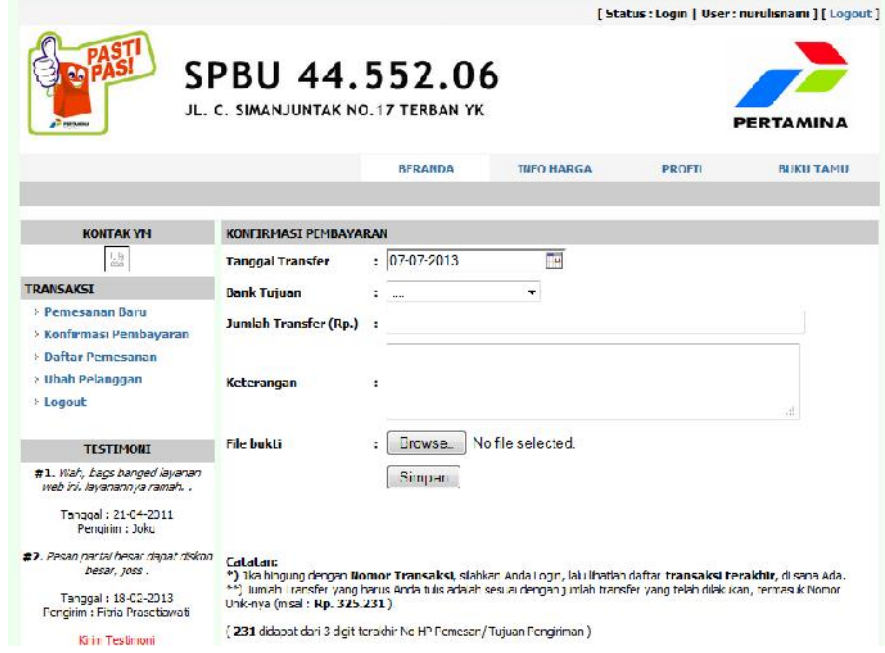

7. Untuk mengakses halaman admin, kita masuk ke pada halaman *website* yang berbeda dengan pelanggan.

8. Halaman login untuk admin, adalah sebagai berikut:

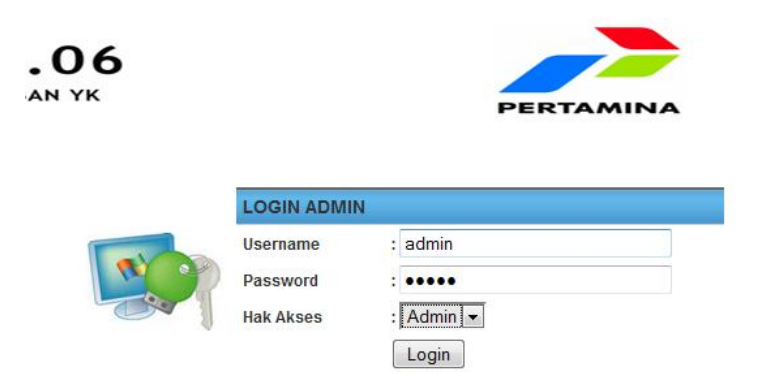

9. Setelah berhasil masuk pada halaman admin, maka akan didapatkan menu-menu berikutnya, seperti berikut ini:

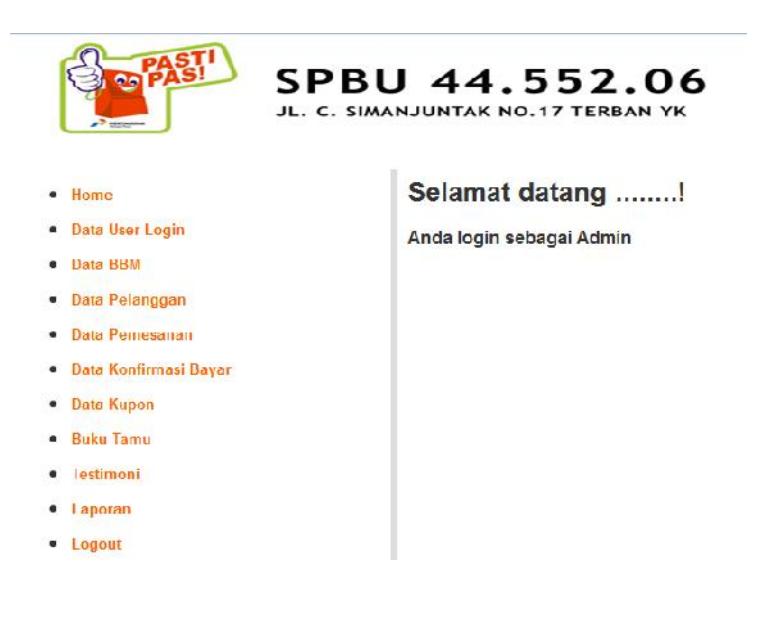